### **Useful Site Reports on the** *LGL Data Portal*

**Overview:** Once in the *LGL Data Portal*, reports will fall under either the <Reports> or <Exports> tabs.

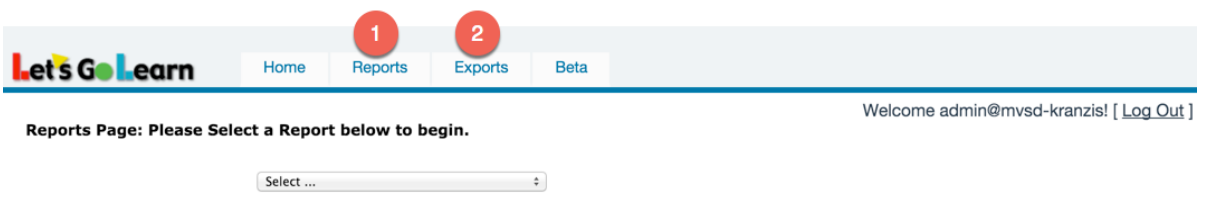

**#1 Reports Tab:** This tab offers reports that can be run and printed. After clicking on the Reports tab, the form field will show the options below:<br>Reports Page: Please Select a Report below to begin.

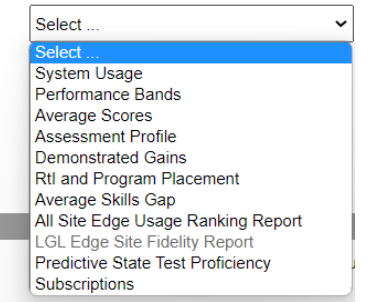

Performance Bands: This report will provide sites with a view of their students broken into groups that correspond to "below," "at," and "above" grade level. Each group is a percentage of the total. This is ideal for examining overall performance either year over year OR within one year.

### **Example One:** *DORA* **3-band performance band report – Year over year**

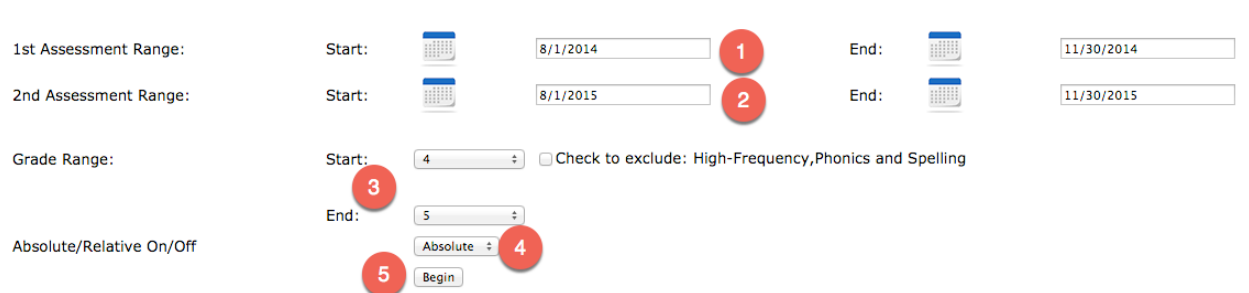

(1) Enter in the testing window. (2) If no second testing window exists, you must still enter in a date. You can enter in a future date with the same start and finish date. In this example we are entering in the fall testing window for two school years. (3) Select a grade band. This report is more useful when looking at individual grades or short bands like 1-2, 3-5, 6-8, 9-12. (4) Absolute shows gains compared to a fixed grade level target. Relative shows gains compared to the time of year so for a first-grade student we expect scores of 1.0 in the fall and 1.9 in the spring. (5) Click <Begin>

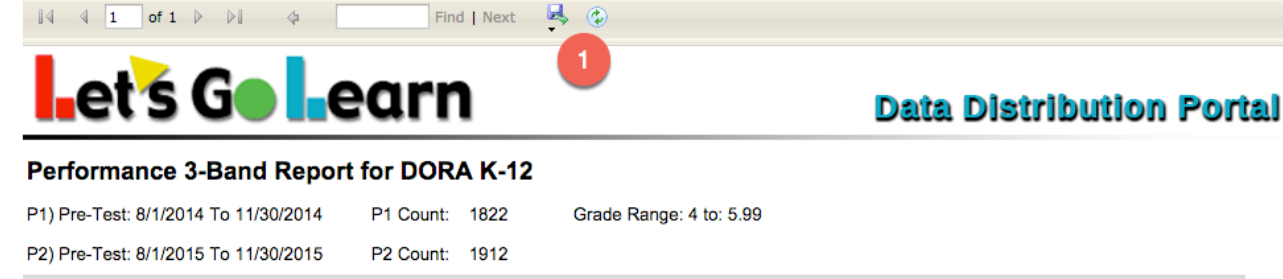

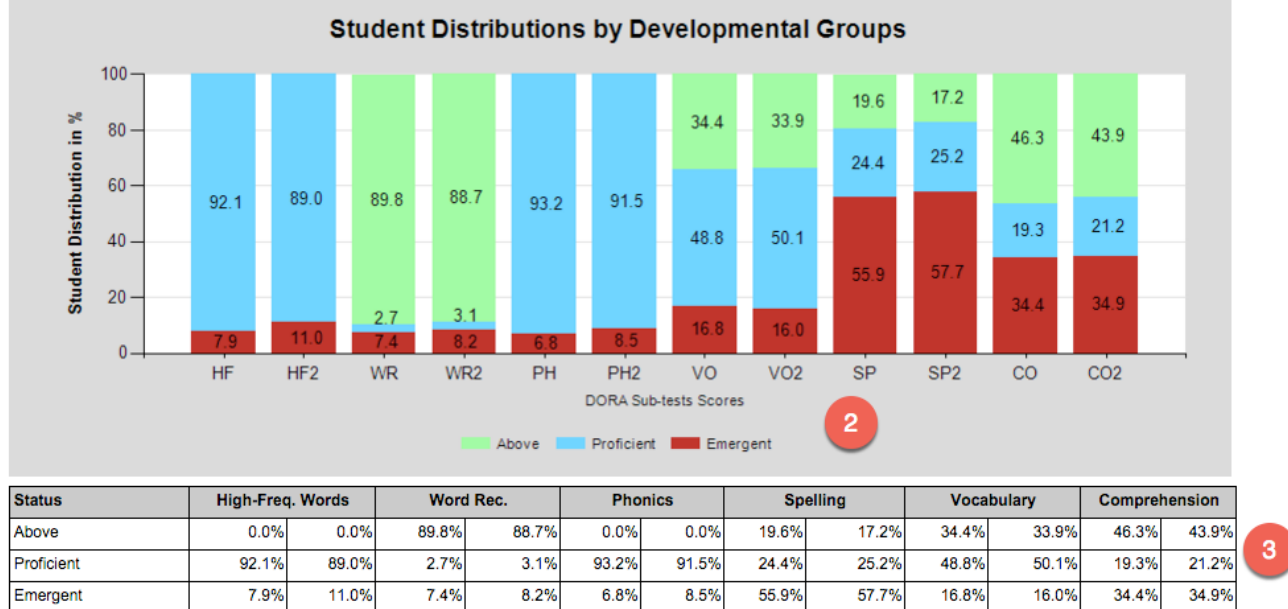

(1) Click on the disk icon to save this page in various formats. Use Tiff if you want an image file to copy into a Word doc. (2) The graph shows what percentage of students are "Emergent," "Proficient," and "Above." This example is Fall 2014 and Fall 2015 so basically the performance was about the same. (3) The table below shows the percentages for easier viewing.

### **Example Two:** *ADAM* **4-band performance band report – Within one year**

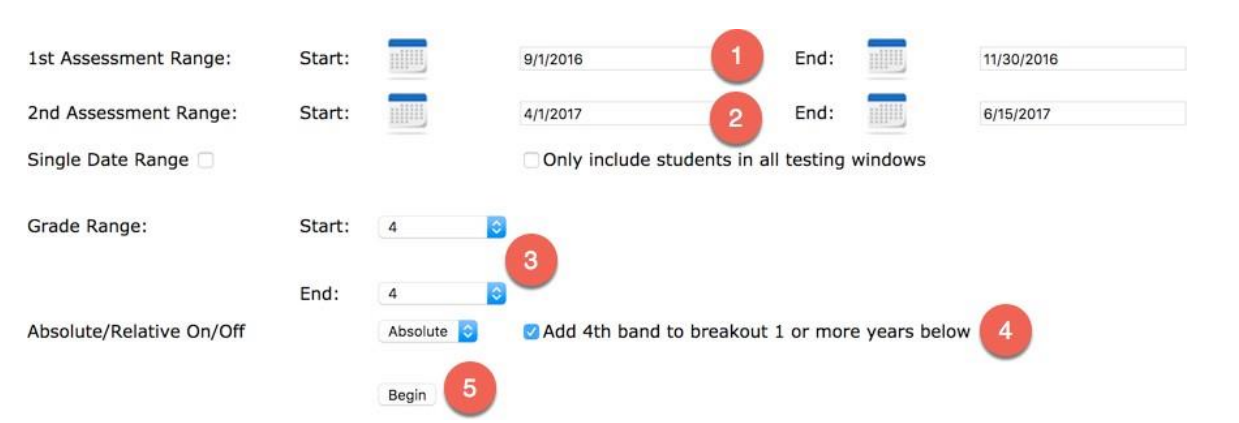

(1) Entered in the fall testing window. (3) Entered the spring testing window. (4) Looking at one grade only so enter 4 to 4. (5) Because many students are low in math, checked to add the 4<sup>th</sup> band. This provides more granularity for below grade level students. (5) Click <Begin>

# Let's Go Learn

### **Data Distribution Portal**

#### Performance 4-Band Report - ADAM

P1) Pre-Test: 9/1/2016 To 11/30/2016

P1 Count:

 $39<sup>2</sup>$ 

P2 Count: 398

Grade Range: 4 to: 4.99

Mode: A

P2) Pre-Test: 4/1/2017 To 6/15/2017

Sites: PS 23;PS 29;PS 37;PS 39;PS 6;PS 12

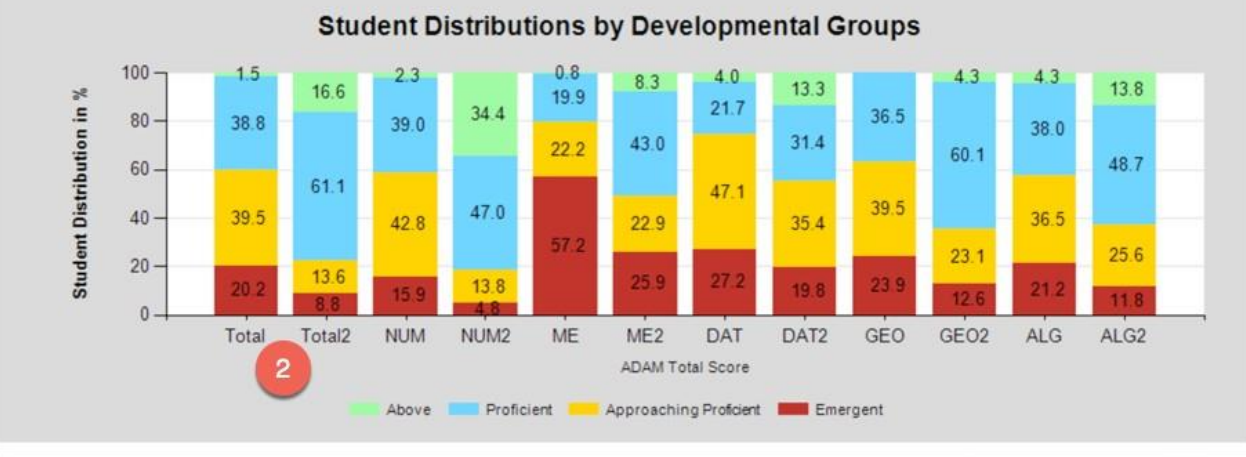

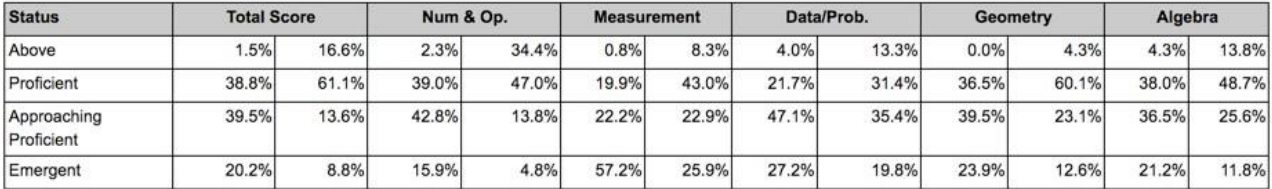

(1) We see that about the same number of students took the assessment in the fall and spring. If these numbers were off by too much, this data might be less accurate. (2) Compare adjacent bars. We see that "Total" and "Total2" show that by the end of the year the "Emergent" group moved from 20.2% to 8.8%. The goal is to have less students in the red and dark blue distribution bands.

**Average Scores:** The average scores report will provide sites with a quick snapshot by grade level of average scores.

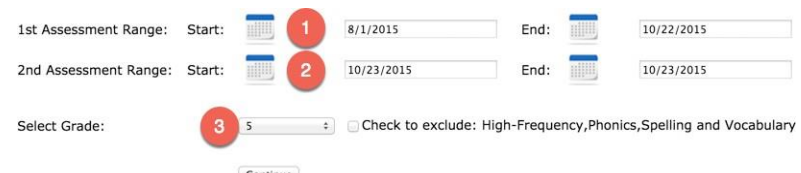

(1) Enter in the testing window. (2) If no second testing window exists, you must still enter in a date. You can enter in a future date with the same start and finish date. (3) Select a grade. (4) Finally, click on the <Continue> button.

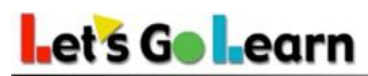

**Data Distribution Portal** 

#### Average Scores Report for DORA K-12

P1) Pre-Test: 8/1/2015 To 10/22/2015 P1 Count: 321 P2) Pre-Test: 10/23/2015 To 10/23/2015 P2 Count:

Grade Range: 7 to: 7.99

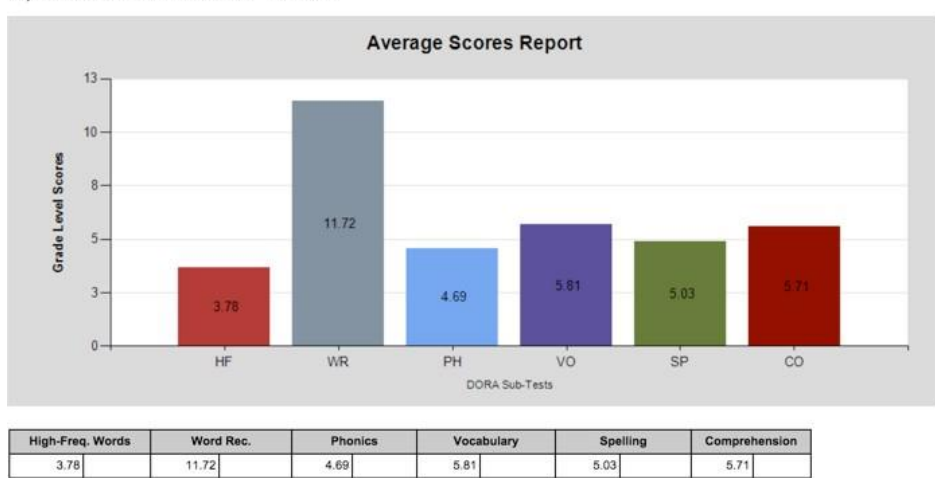

**System Usage:** This report reveals how many unique students have completed an assessment for a site. When the report is run over a longer period of time, you can easily verify how many students have taken assessments multiple times. This allows you to ensure that students are testing during the date range entered.

### **System Usage Report**

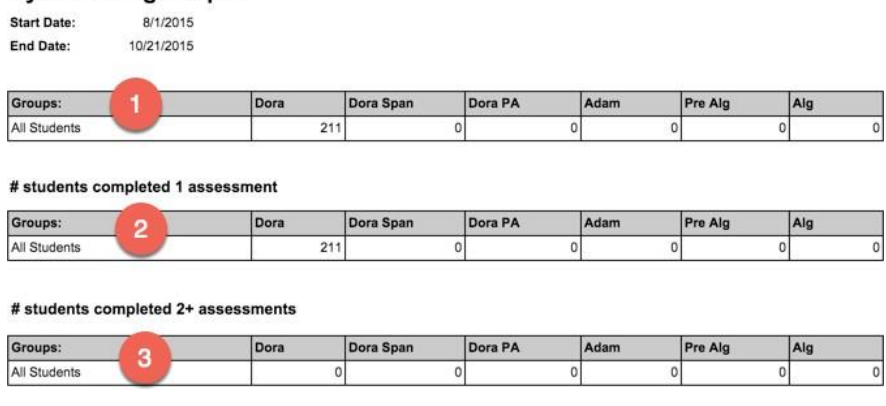

(1) Number of unique students testing for each assessment. (2) Number of students taking only one assessment during the date range entered. (3) Number of students taking two or more assessments during the date range entered.

**Assessment Profile:** This report shows the distribution of students into the *DORA* diagnostic

profiles. These groups align to specific interventions: i.e., comprehension-focused, decoding-focused, etc.

### **Class DORA Profile**

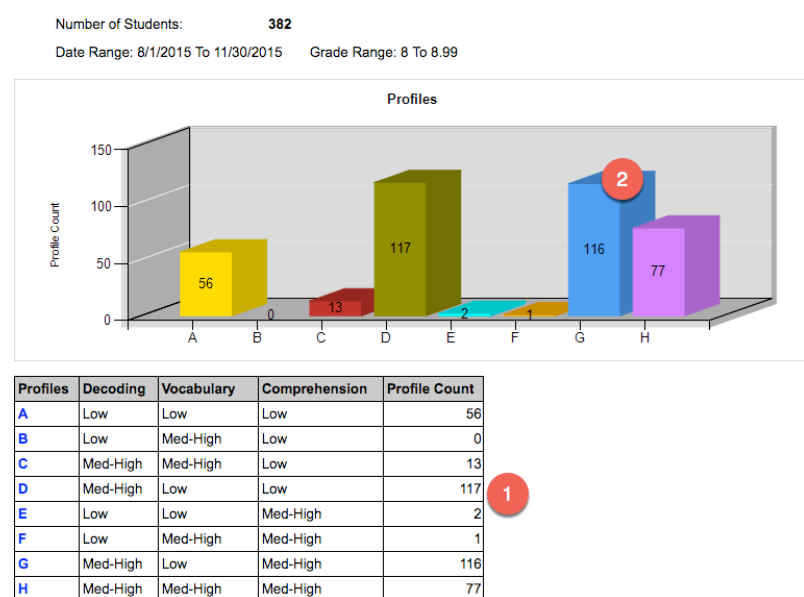

(1) The table shows students in each of the *DORA* profile categories which correspond to specific types of reading groups or interventions.

(2) Clicking on each bar will export the students in each profile category.

**Average Skills Gap:** This report shows the gaps of students by individual *ADAM* sub-tests. Users need to select a strand and can enter between 1 to 3 testing windows. This report is part of the Silver and Gold Data portal packages. It is ideal for site and PLC planning to identify grade-level gaps.

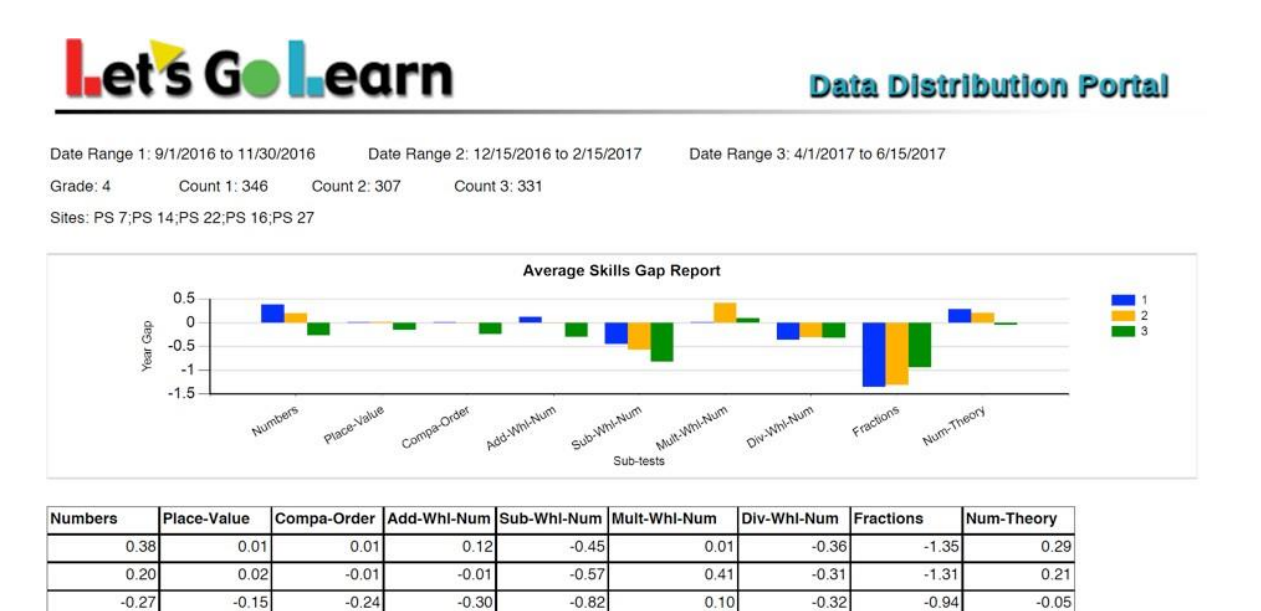

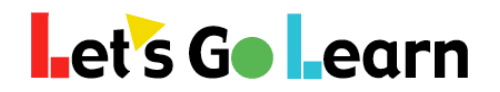

**#2 Exports Tab:** This tab provides exports that are usually then brought into Excel or a data management system. After clicking on the Exports tab, the form field will show the options below:

Exports Page: Please Select an Export below to begin.

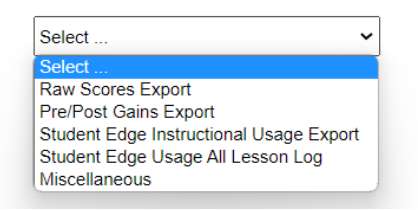

**Raw Scores Export:** This option exports the summary scores for the selected assessment.

**Pre/Post Gains Export:** This option takes the latest assessment in a date range and subtracts the earliest test in the date range to provide a gains score for each student.

**Student Edge Instructional Usage Export:** This option provides the number of lessons and the total time on task by each student on *LGL Edge* during the date range entered. *LGL Edge* is Let's Go Learn's instructional product linked to the Let's Go Learn assessments.

**Student Edge Usage All Lesson Log:** This option provides the number of lessons and the total time on task by each student on both *LGL Edge* courses and Assignments during the date range entered. *LGL Edge* is Let's Go Learn's instructional product linked to the Let's Go Learn assessments.